The below instructions will guide you through the process of updating and verifying your phone information is accurate for use in the WITC Emergency & Closing Alert Notification System called RAVE.

## **Students**

- 1. Go to www.northwoodtech.edu and click on MyNorthwoodTech in the top banner.
- 2. Log into the portal with your student id@northwoodtech.edu and network password.
- 3. Click on Student Center located within the Enterprise Menu.

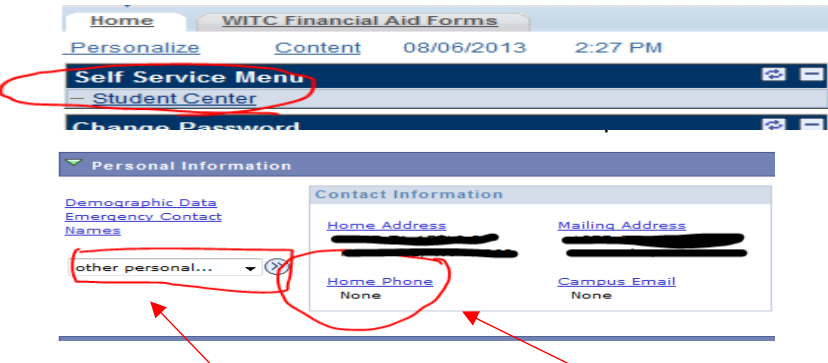

- 5. To modify your phone number(s), either click on "Home Phone" or click on the drop down on the left and select "phone numbers" then click on the "Go" arrow.
- 6. The list of phones you have set up will look like this.

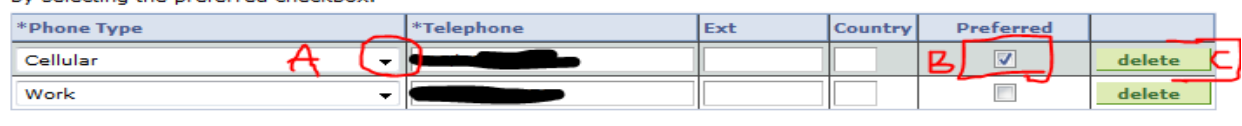

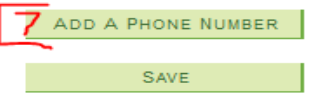

- 7. Add a New Phone Number: Click on "Add A New Phone Number" to update the system with a new phone number you have.
	- A. The Phone Type options are:
		- **i. Cellular** your cell phone number. **IMPORTANT: if you want text messages to appear, you must list a cellular number. You will also have the option to "opt out" of texting once the application if available.**
		- ii. **Home** home number if you have a land line.
		- iii. **Work** your work number if you want it listed.
	- B. Preferred this is your preferred number to contact.
	- C. Delete you can remove a number, however not a preferred number.
		- i. To remove a previous defined preferred number, uncheck, select another preferred, then delete.
- 8. Finally, click "Save".

## **Staff**

- 1. Go to www.northwoodtech.edu and click on MyNorthwoodTech in the top banner.
- 2. Log into the portal with your employee id and network password.
- 3. Click on "Employee Center" and then "Personal Information".
- 4. Verify your Phone Numbers are correct.
- 5. If you prefer to add or modify your phone numbers, click the "change phone numbers" box.

Enter your pnone numbers below. **CONTRACTOR IN THE CONTRACTOR** 

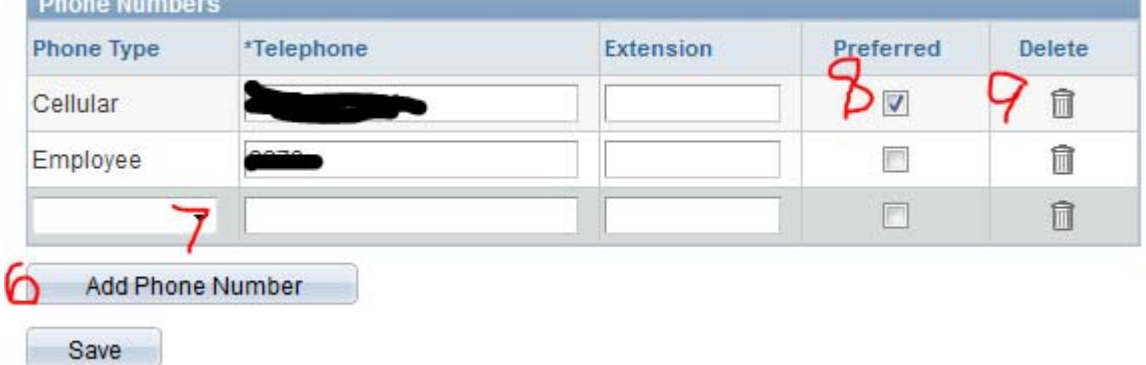

- 6. Add a New Phone Number: Click on "Add A New Phone Number" to update the system with a new phone number you have.
- 7. The Phone Type options are:
	- **A. Cellular** your cell phone number. **IMPORTANT: if you want text messages to appear, you must list a cellular number. You will also have the option to "opt out" of texting once the application if available.**
	- B. **Home** home number if you have a land line.
	- C. **Employee**  your Northwood Tech Phone Number if applicable
	- D. **Work** your work (non‐Northwood Tech number if you want it listed.
- 8. Preferred this is your preferred number to contact.
- 9. Delete you can remove a number, however not a preferred number.

A. To remove a previous defined preferred number, uncheck, select another preferred, then delete.

10. Finally, click "Save".